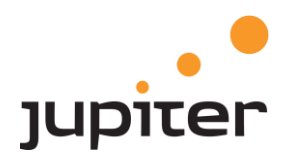

# Digitalt<br>Demokrati

Brukermanual

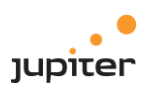

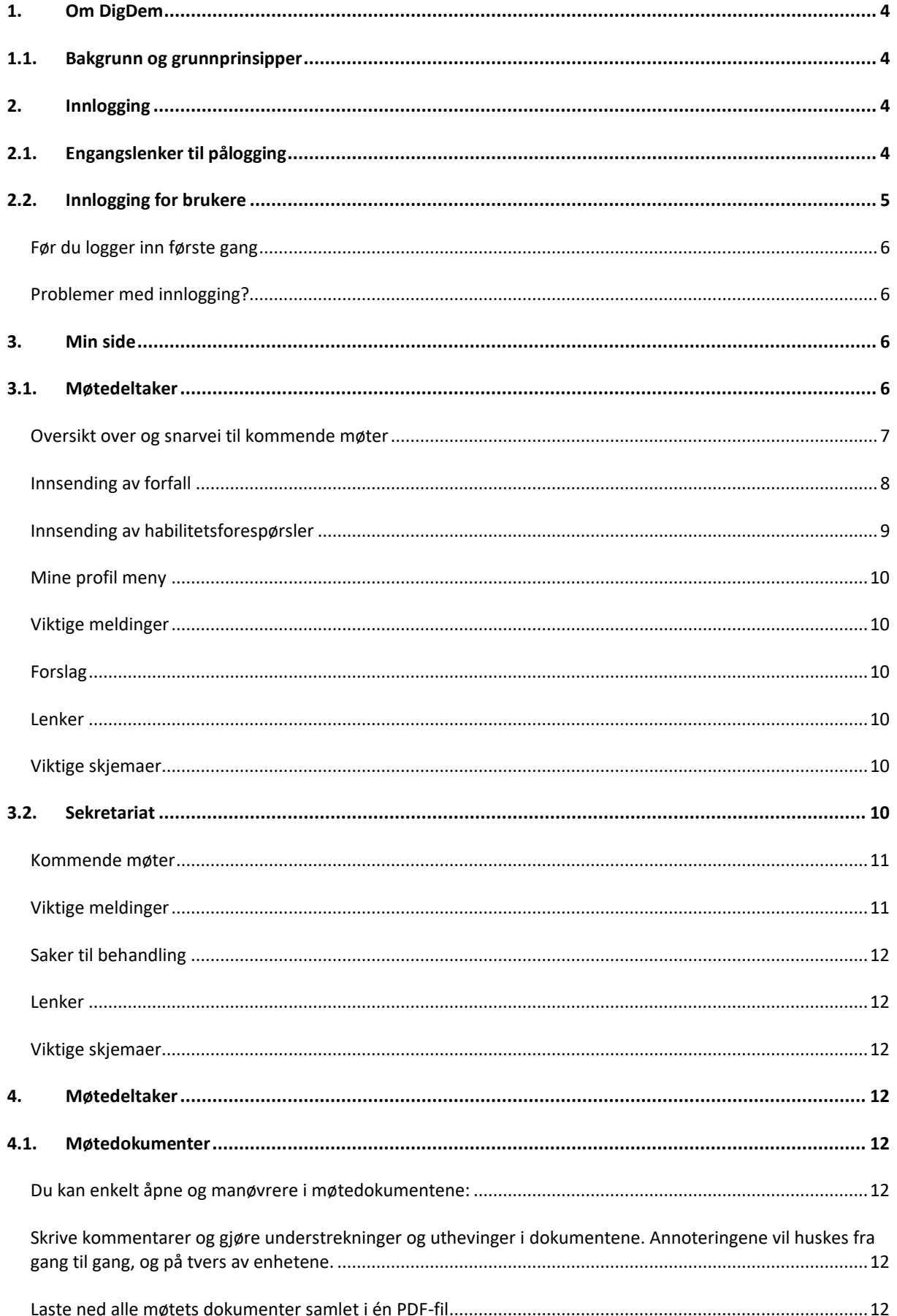

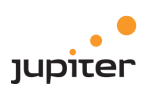

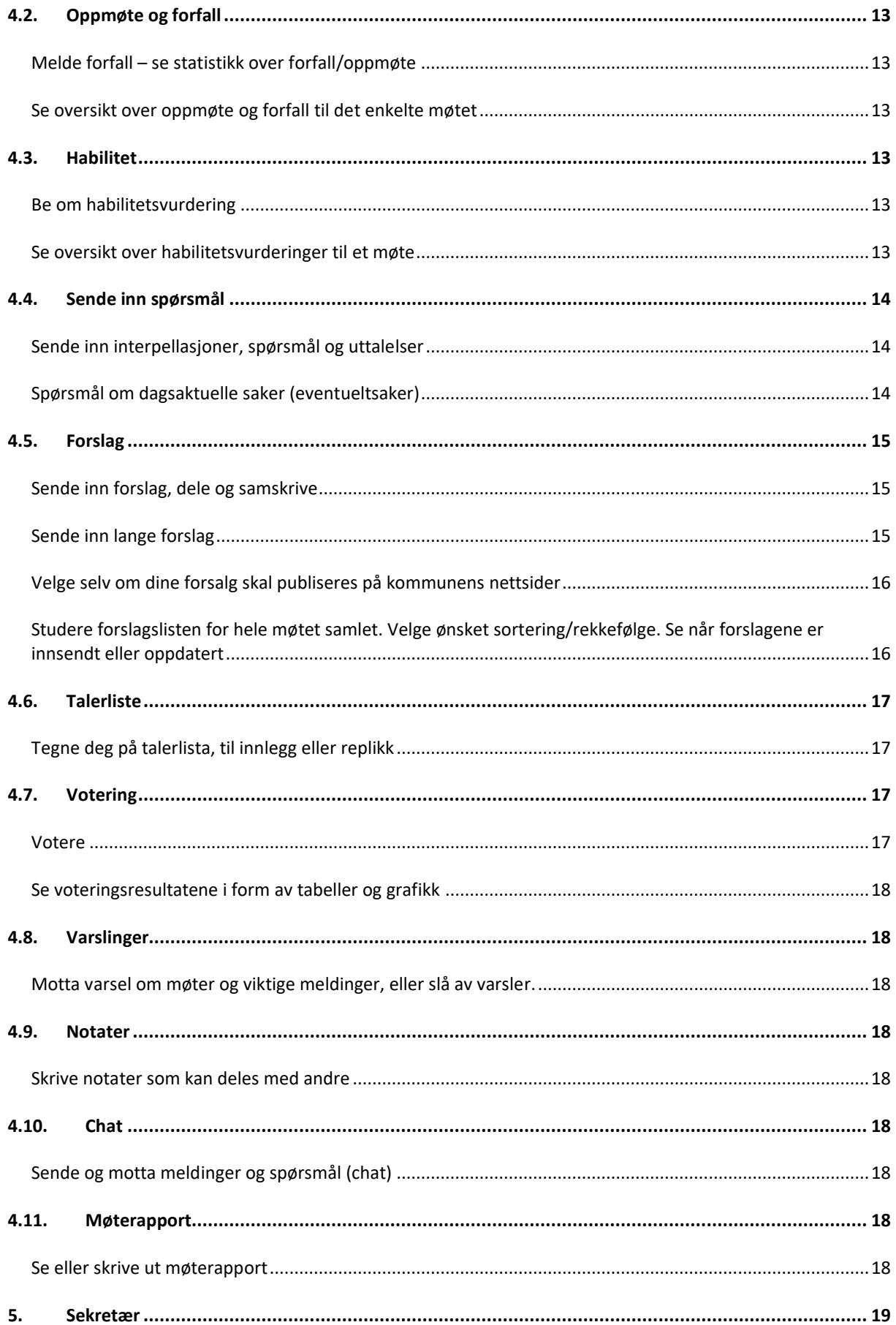

# e<br>Jupiter

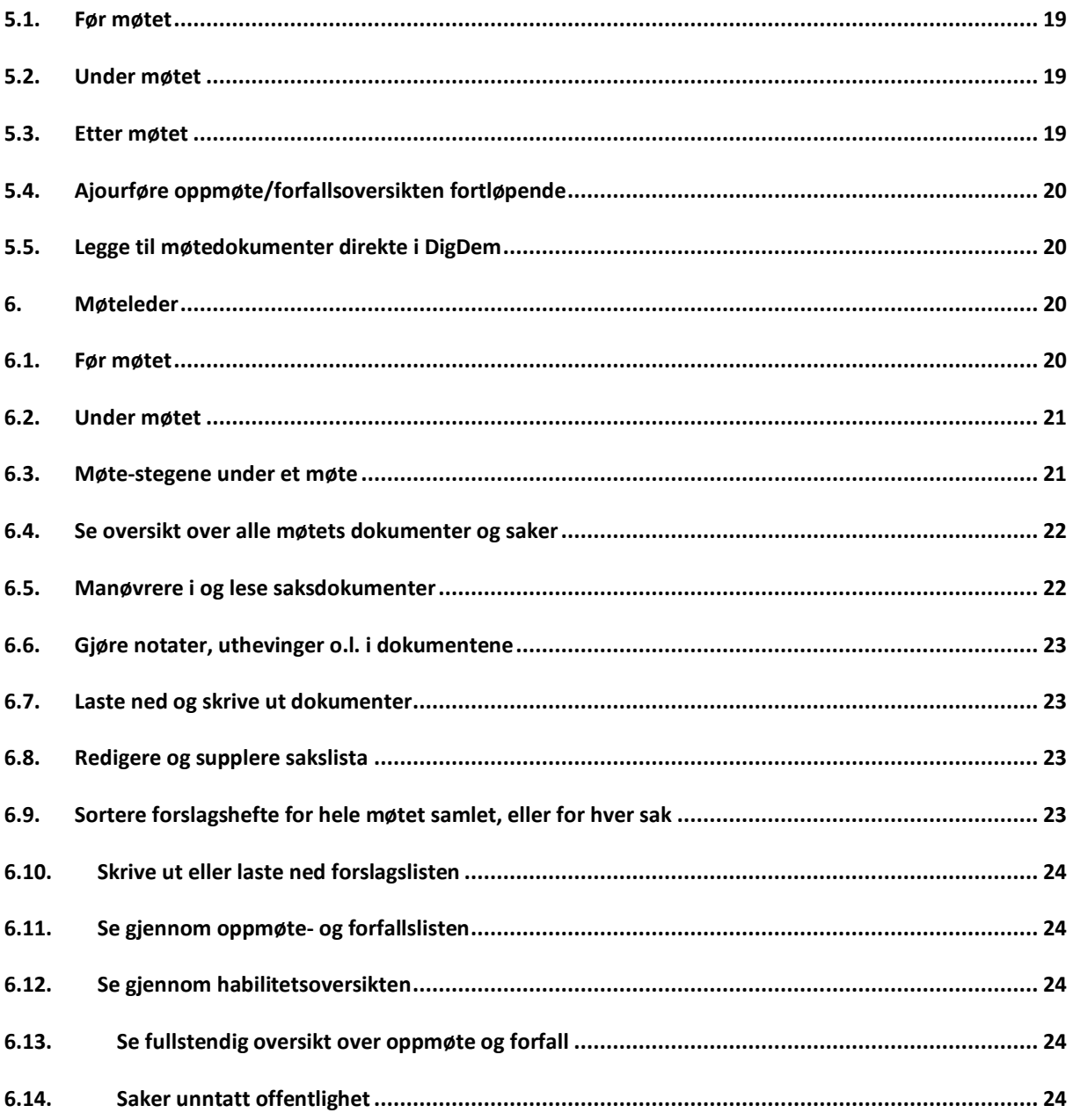

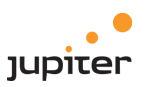

# <span id="page-4-0"></span>1. Om DigDem

#### <span id="page-4-1"></span>1.1. Bakgrunn og grunnprinsipper

DigDem (Digitalt Demokrati) er en velutprøvd SaaS/skytjeneste for administrasjon av politiske møter. Løsningen håndterer alle prosesser i forbindelse med møter, herunder automatisk deltaker- og varainnkalling, habilitetsvurdering, agenda, talerliste, votering med mer. DigDem er i bruk hos flere kommuner og fylkeskommuner i Norge. DigDem er tilgjengelig på norsk. DigDem er tilpasset alle digitale flater, har responsivt design og støtter alle nyere nettlesere.

DigDem er bygget opp fra grunnen av på en teknisk moderne plattform som gir politikere, sekretariat og publikum sanntidsoppdateringer av de politiske prosessene.

I DigDem er vi opptatt av sikkerhet og tilgjengelighet. For at du skal ha de beste forutsetninger for å forberede deg vil sakene dine være tilgjengelig på alle vanlige enheter, kan du jobbe videre med forberedelser også uten internettilgang. DigDem er utformet etter den internasjonale standarden for universell utforming, WCAG 2.0.

Under finner du en oversikt over hva du kan gjøre i denne portalen, enten du er møtedeltaker, møteleder eller sekretær. Her finner du også informasjon om innlogging i DigDem.

# <span id="page-4-2"></span>2. Innlogging

# <span id="page-4-3"></span>2.1. Engangslenker til pålogging

For at nye brukere skal kunne logge seg på må sekretariat/super admin sende ut engangslenker til brukerne. Det er to måter å sende ut engangslenker:

1) Engangslenke kan sendes fra «Brukere» fanen. Når man trykker på "Reset OTP" (one time password) sendes det ut engangslenke.

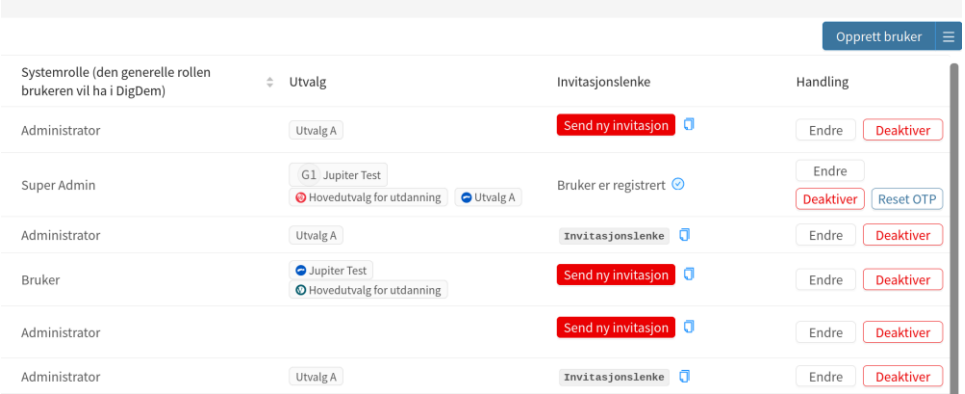

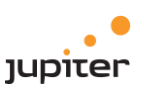

2) Engangslenke kan også sendes fra et møte delegatene skal være med i. Dette gjøres under Oppmøte/forfall → medlemmer. Lenke kan sendes til alle ledere/medlemmer/vara som ikke er inne samtidig.

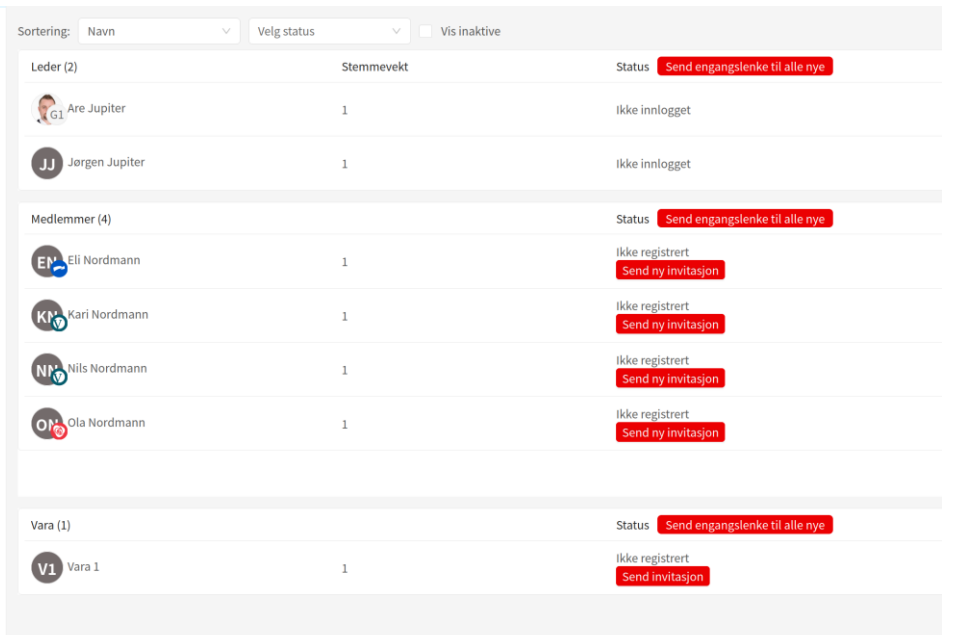

# <span id="page-5-0"></span>2.2. Innlogging for brukere

Alle folkevalgte i kommunen skal ha en "bruker" i møteportalen. Denne må man inn i for å kunne delta i møter i kommunestyret og øvrige råd og utvalg. For å logge på benyttes IDporten. Denne brukes av mange offentlige løsninger, og skjermbildet under er kjent for mange.

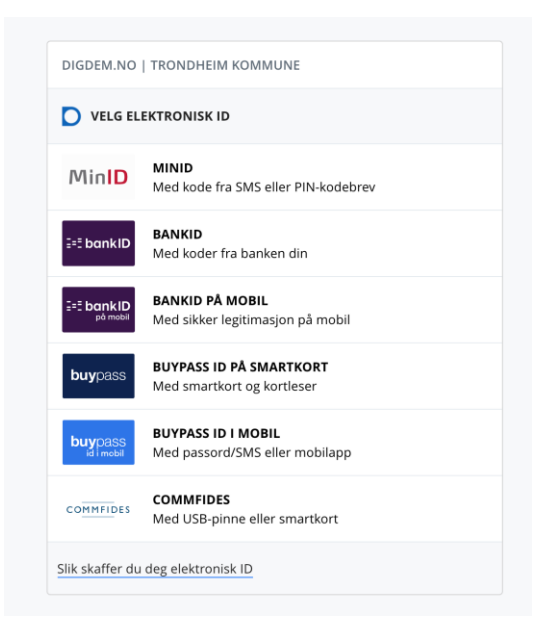

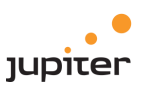

#### <span id="page-6-0"></span>Før du logger inn første gang

Første gangs innlogging via ID-porten må skje via lenke du får på e-post fra administrasjonen.

E-posten ser slik ut:

Hei Navn Navnesen, Her er din engangslenke for registrering i DigDem: Trykk eller kopier inn i nettleser Eldre nettlesere som f.eks. Internett Explorer har svakheter i både sikkerhet og funksjonalitet og kan derfor ikke benyttes på digdem.no Vi anbefaler derfor at du bruker siste versjon av Chrome, FireFox, Edge eller Safari.

Etter at du har registrert deg på lenken over, kan du benytte [https://DIN\\_KOMMUNE.digdem.no](https://tromso.digdem.no/) for pålogging.

Om du ikke har mottatt registrerings e-post eller har problemer med innlogging, ta kontakt med sekretariatet i din kommune.

Du må være sikker på at du kan logge inn via ID-porten. Dette er samme innloggingsløsning som blant annet Altinn, Skatteetaten og Digipost bruker. Hvis du har logget inn der tidligere så skal alt fungere fint. Det samme hvis du bruker BankID eller BankID på mobil for å logge inn i nettbanken. Da trenger du ikke å foreta deg noe.

Hvis du derimot ikke har noen av disse, må du registrere en MinID-bruker. Følg lenken under for veiledning. NB! Det tar noen dager å skaffe en bruker på MinID. Start derfor jobben så tidlig som mulig slik at alt er i orden før møteportalen lanseres.

<http://eid.difi.no/nb/id-porten/slik-skaffer-du-deg-elektronisk-id>

#### <span id="page-6-1"></span>Problemer med innlogging?

Hvis du har problemer med innlogging, ta kontakt med administrasjonen eller teknisk avdeling i din kommune. DigDem tilbyr ikke support for ting som knytter seg til brukerfeil.

- <span id="page-6-3"></span><span id="page-6-2"></span>3. Min side
	- 3.1. Møtedeltaker

DigDem har «Min side»-funksjonalitet for alle brukere. Dette er en side som viser en oversikt over de mest sentrale deler i løsningen, og gir brukere rask tilgang til disse delene. Dette inkluderer blant annet:

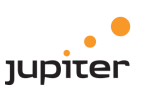

- Oversikt over og snarvei til kommende møter
- Innsending av forfall
- Innsending av habilitetsforespørsler
- Mine notater
- Mitt oppmøte
- Viktige meldinger
- Mine forslag
- Mine lenker
- Felles lenker
- Viktige skjemaer

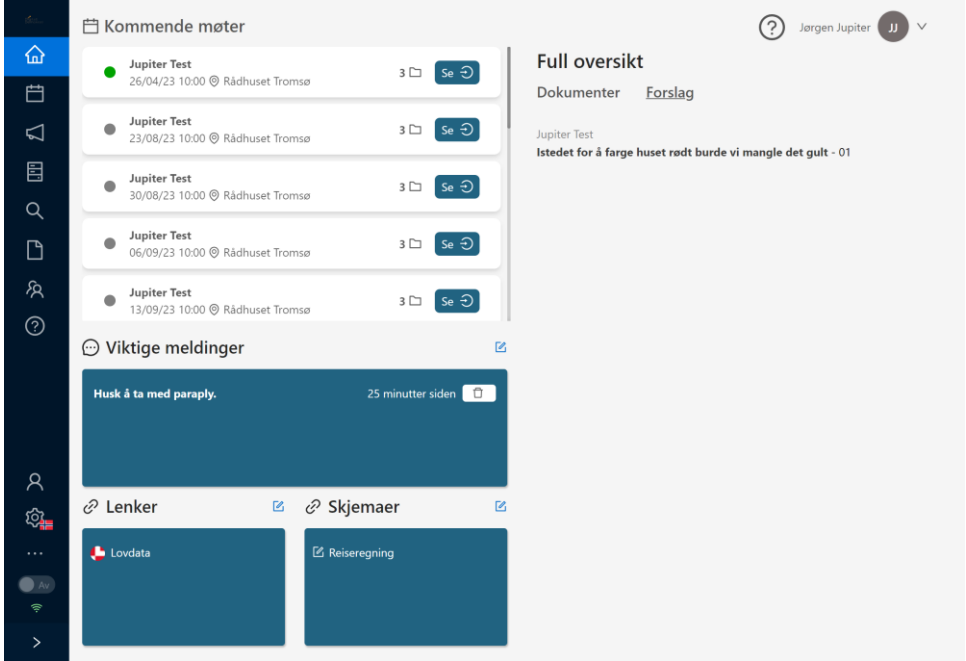

#### <span id="page-7-0"></span>Oversikt over og snarvei til kommende møter

Her vises en oversikt over dine kommende møter i utvalg du er medlem i. Trykker du på et møte vil høyresiden vise informasjon spesifikt om møtet, der man vil få opp tilhørende møtedokumenter, dersom det er publisert. Ved å klikke på "Se" blir man tatt inn i full møtevisning. Det er å mulig å sende inn forfallsmelding og habilitetsvurdering her ved å først klikke på møtenavn og deretter trykke på den blå knappen til høyre for delta, og velge ønsket alternativ. Ved trykk åpnes et skjema der man fyller ut nødvendig informasjon.

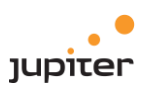

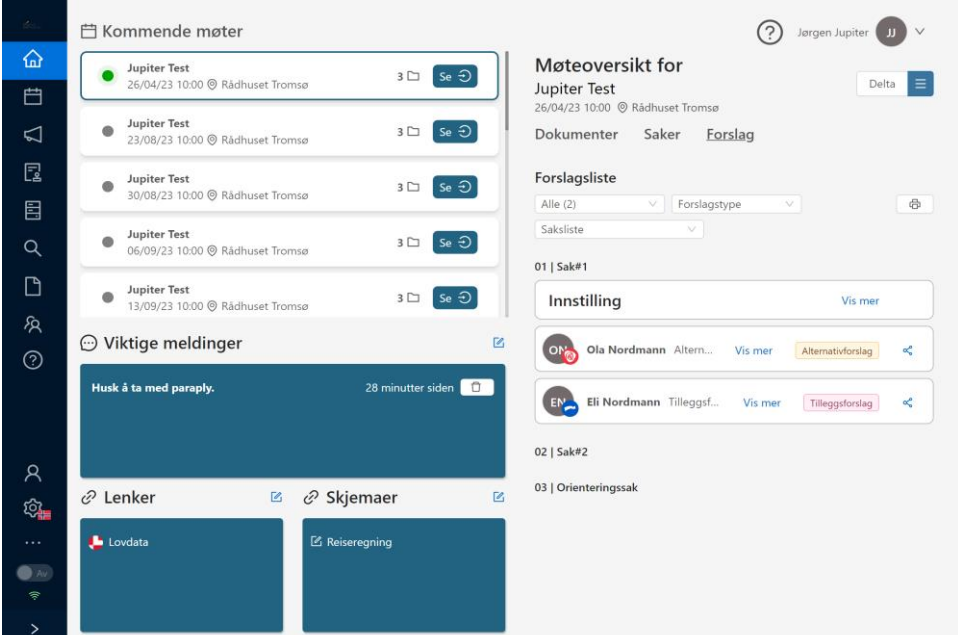

Møte 26 april er fokusert.

# <span id="page-8-0"></span>Innsending av forfall

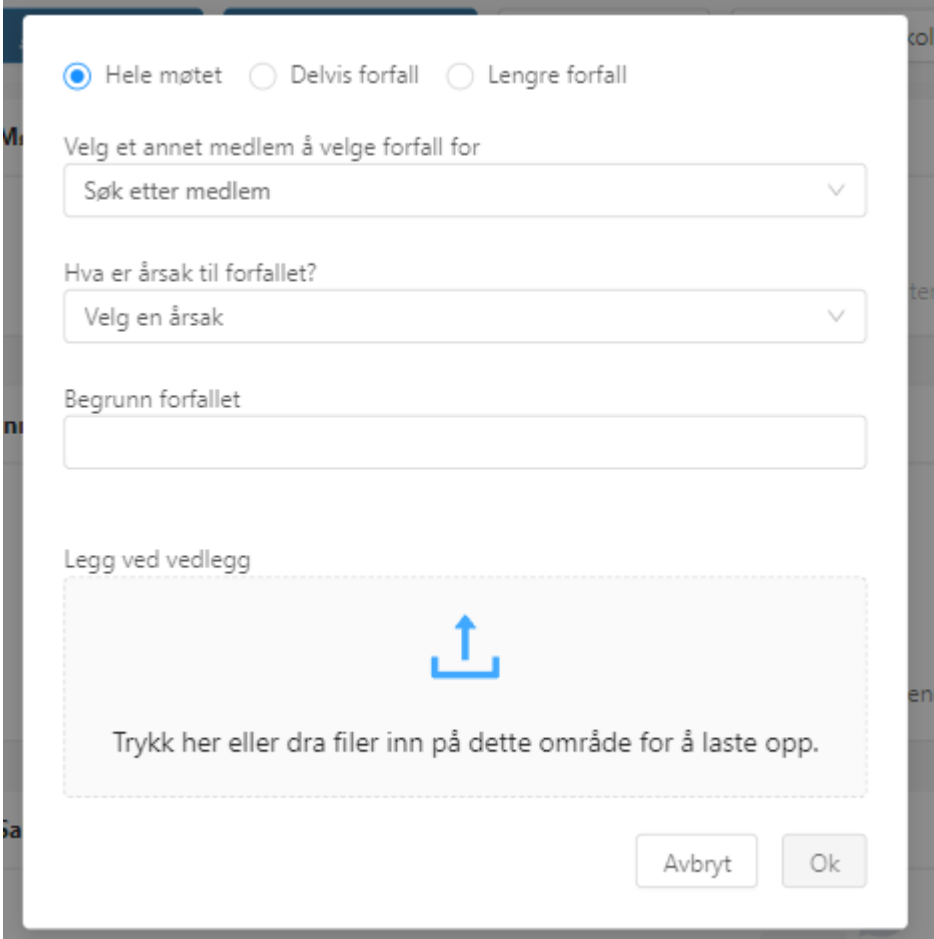

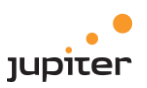

Skjemaet inneholder følgende:

- *Oppgi årsak*:
	- Velg årsaken til forfallet
- *Begrunn forfallet*:
	- o Skriv begrunnelse til årsaken. Dersom årsaken er sykdom, er begrunnelse ikke nødvendig.
- *Hele møtet*:
	- o Dersom forfallet *ikke* gjelder for hele møtet, skal denne deaktiveres. Velg da tidspunktet forfallet gjelder for.
- *Vedlegg:*
	- o Vedlegg kan legges ved.
- Mulighet for å sende på vegne av er tilgjengelig kun for møteleder og sekretariat.

#### <span id="page-9-0"></span>Innsending av habilitetsforespørsler

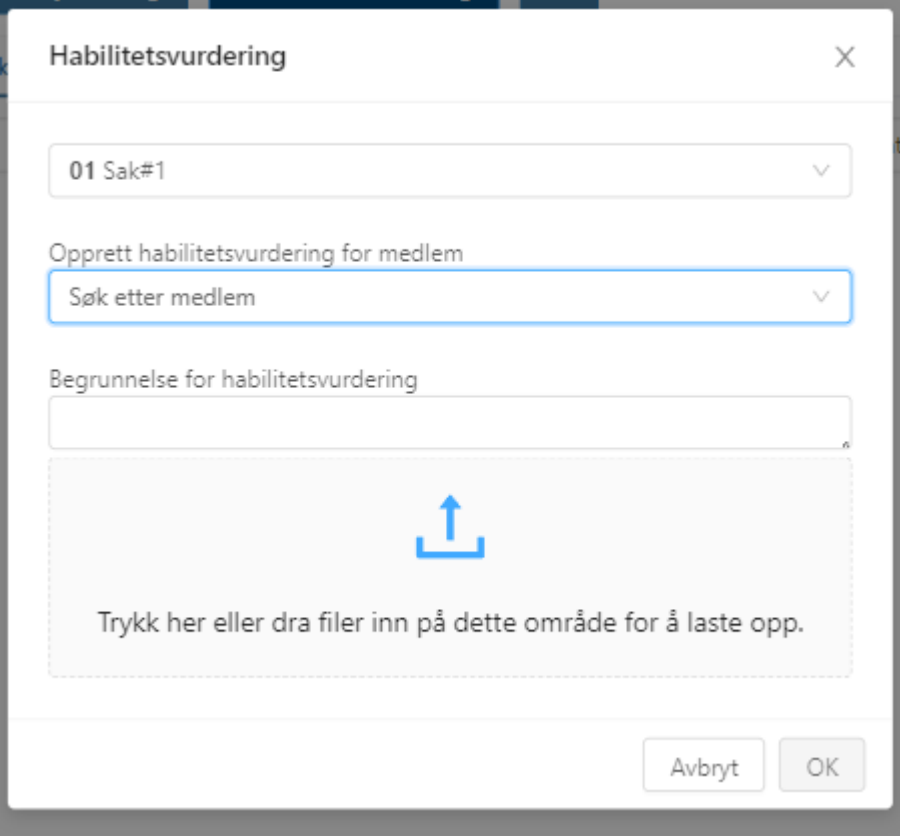

Skjemaet inneholder følgende:

- *Sak:*
	- o Velg hvilken sak i møtet vurderingen gjelder for
- *Begrunnelse for habilitetsvurdering:*

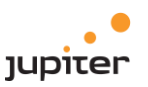

- o Oppgi begrunnelse for hvorfor det trengs en habilitetsvurdering
- *Vedlegg:*
	- o Vedlegg kan legges ved.
- *Avbryt*
	- o Trykk her for å avbryte. Nye endringer vil ikke lagres dersom man avbryter.

#### <span id="page-10-0"></span>Mine profil meny

Fra min profil meny kan man gå til sine personlige sider for notater og profil, og se oversikt over eget oppmøte gruppert på utvalg. Fra profil siden kan bruker laste opp nytt profilbilde

#### <span id="page-10-1"></span>Viktige meldinger

Her vises viktige meldinger som sekretariatet har sendt. Trykk på en melding for å lese den i sin helhet.

#### <span id="page-10-2"></span>Forslag

Her vises dine forslag for kommende møter, og du kan enkelt trykke på disse for å bli sendt til det aktuelle forslaget for å redigere eller lese det.

#### <span id="page-10-3"></span>Lenker

Her vises dine valgte lenker og lenker delt av sekretariatet. Ønsker du legge til/redigere, trykker du på ikonet oppe i det høyre hjørnet. Du blir da tatt til siden for redigering av lenker.

#### <span id="page-10-4"></span>Viktige skjemaer

Her ser du viktige skjemaer som sekretariatet har definert. Trykk på disse for å bli tatt til skjemaet.

# <span id="page-10-5"></span>3.2. Sekretariat

Sekretariat har den samme visningen som deltaker, men har i tillegg mulighet til å se siste innsendte saker til behandling. Det som er forskjellig, er listet nedenfor:

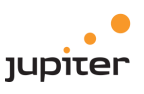

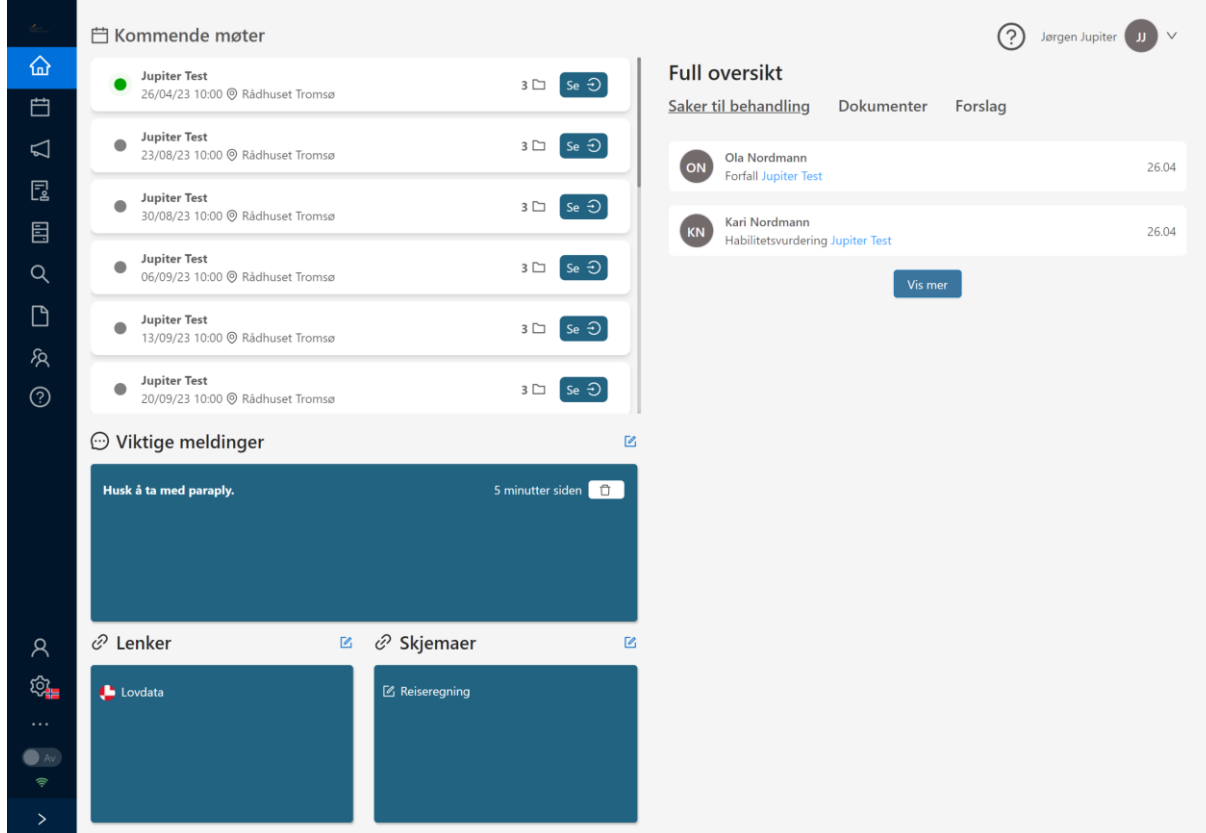

#### <span id="page-11-0"></span>Kommende møter

Her vises en oversikt over kommende møter i alle utvalg. Trykk på et møte for å bli tatt til møtevisningen for det aktuelle møtet.

#### <span id="page-11-1"></span>Viktige meldinger

Her vises viktige meldinger som sekretariatet har sendt. Trykk på en melding for å lese den i sin helhet.

Du kan gjøre følgende:

- *Lag ny melding*:
	- o Trykk på ikonet oppe i det høyre hjørnet i boksen. Det vil da åpnes et inputfelt, der meldingen skrives.
- *Send melding*:
	- o Trykk for å sende meldingen. Den vil da bli tilgjengelig for alle, og brukerne vil få varsling på e-post og/eller SMS.
- *Slett melding*:
	- o Trykk på "Slett"-knappen som ligger på høyre siden av meldingen. Ved trykk vil det åpnes en dialogboks for å sikre at meldingen ikke slettes på uhell.

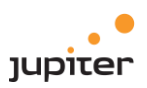

#### <span id="page-12-0"></span>Saker til behandling

Her vises ubehandlete forfallsmeldinger og habilitetsvurderinger, sortert etter tidspunktet de ble sendt inn på. Klikk på disse for å gå til behandlingsvinduet for den aktuelle saksbehandlingen. Dersom et møte er valgt vises saker relevant for valgt møte.

#### <span id="page-12-1"></span>Lenker

Her vises dine utvalgte lenker og felles lenker delt fra sekretariatet. Ønsker du legge til/redigere, trykker du på ikonet oppe i det høyre hjørnet. Du blir da tatt til siden for redigering av lenker.

#### <span id="page-12-2"></span>Viktige skjemaer

Her vises viktige skjemaer, som er definert av sekretariatet. Her kan man endre/legge til ved å trykke på ikonet oppe i det høyre hjørnet. Du blir da tatt til siden for redigering av skjemaer og lenker.

#### <span id="page-12-3"></span>4. Møtedeltaker

<span id="page-12-4"></span>4.1. Møtedokumenter

#### <span id="page-12-5"></span>Du kan enkelt åpne og manøvrere i møtedokumentene:

- 1. Klikk på en sak i møtets venstremeny under "behandling"
- 2. Klikk på sakstittelen
- 3. Saksframlegget kommer til syne. Klikk fullskjermsvisning.
- 4. Les saken

# <span id="page-12-6"></span>Skrive kommentarer og gjøre understrekninger og uthevinger i dokumentene. Annoteringene vil huskes fra gang til gang, og på tvers av enhetene.

Klikk på en av redskapene øverst i høyre hjørne. Sett markøren på ønsket plass i dokumentet og klikk, dra eller marker - avhengig av hvilke redskap du har valgt.

#### <span id="page-12-7"></span>Laste ned alle møtets dokumenter samlet i én PDF-fil

1. Velg "Samledokument" i toppmenyen

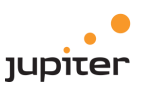

- 2. Når samledokumentet har åpnet seg, kan du ved behov velge flere ulike verktøy i øverste høyre hjørnet, og markerer tekst, skrive kommentarer, laste ned dokumentet ol. i samledokumentet
- 3. Ved å klikke på denne knappen får du opp en klikkbar innholdsfortegnelse (bokmerker) som gjør det lettere å manøvrer i dokumentet
- 4. Klikker du på denne knappen får du fullskjermsvisning

#### **Generere søk etter saker i Google og egen disk**

- 1. Velg sak
- 2. Velg "Finn lignende sak" og velg Google eller egen disk
- <span id="page-13-0"></span>4.2. Oppmøte og forfall

#### <span id="page-13-1"></span>Melde forfall – se statistikk over forfall/oppmøte

- 1. Velg "min side" i venstremenyen
- 2. Velg møte blant de kommende møtene
- 3. Klikk på den blå knappen til høyre for delta på høyresiden.
- 4. Velg "meld forfall" i vinduet som kommer opp
- 5. Fyll ut formularet og velg "OK"
- 6. For å se din egen forfallsstatistikk, klikk på ditt profil ikon fra "min side".

#### <span id="page-13-2"></span>Se oversikt over oppmøte og forfall til det enkelte møtet

<span id="page-13-3"></span>Velg "oppmøte/forfall "i venstremenyen.

#### 4.3. Habilitet

#### <span id="page-13-4"></span>Be om habilitetsvurdering

#### **Alternativ 1**

- 1. Velg "min side" i venstremenyen
- 2. Velg møte blant de kommende møtene
- 3. Klikk på den blå knappen til høyre for delta på høyresiden.
- 4. Velg "habilitets-vurdering" i vinduet som kommer opp
- 5. Fyll ut formularet og velg "OK"

#### **Alternativ 2**

- 1. Når du har valgt et møte, velger den aktuelle saken
- 2. Klikk på "Habilitetsforespørsel"
- 3. Fyll ut formularet og velg "OK"

#### <span id="page-13-5"></span>Se oversikt over habilitetsvurderinger til et møte

- 1. Velg møte og klikk deretter på "habilitetsvurderinger" i venstremenyen
- 2. Oversikt over alle habilitetsvurderinger, og hvilken vurdering som er gitt, vises.

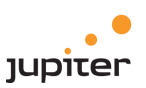

# <span id="page-14-0"></span>4.4. Sende inn spørsmål

#### <span id="page-14-1"></span>Sende inn interpellasjoner, spørsmål og uttalelser

- 1. Gå inn på aktuelt møte.
- 2. Fra møtets første punkt i venstremenyen over konstituering.
- 3. Klikk på "Opprett forslag"
- 4. Velg "Andre"
- 5. Fyll ut formularet og klikk OK

#### <span id="page-14-2"></span>Spørsmål om dagsaktuelle saker (eventueltsaker)

- 1. Velg aktuelt møte
- 2. Fra møtets første punkt i venstremenyen over konstituering.
- 3. Klikk på "Opprett forslag"
- 4. Velg "Andre"
- 5. Velg "sak til eventuelt"
- 6. Fyll ut formularet og klikk OK
- 7. Ditt dagsaktuelle spørsmål (eventueltsak) vil vises i det aktuelle møtet i DigDem kort tid etter at du sender den inn
- 8. Deretter vil saken bli saksbehandlet av sekretariatet og satt inn på sakslisten

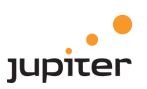

# <span id="page-15-0"></span>4.5. Forslag

#### <span id="page-15-1"></span>Sende inn forslag, dele og samskrive

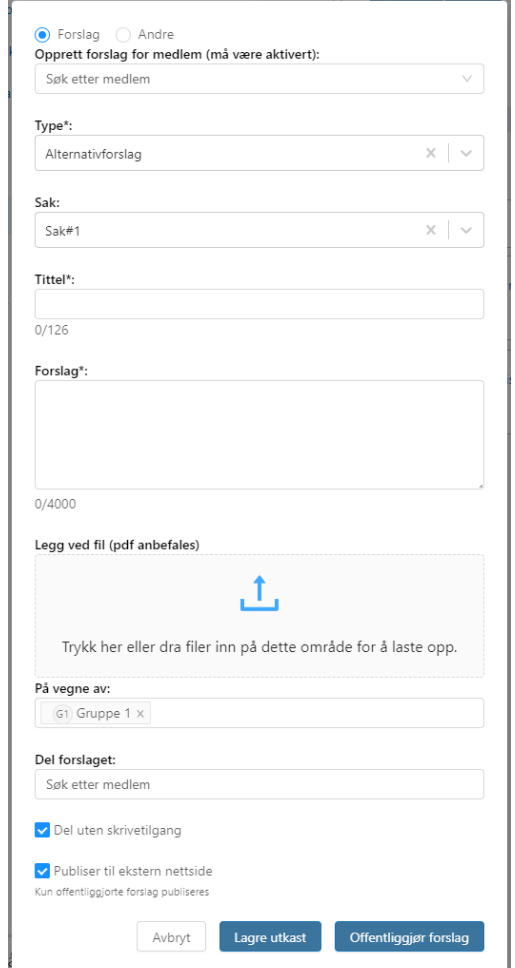

- 1. Klikk på aktuell sak i venstremenyen
- 2. Velg "Nytt forslag" i toppmenyen
- 3. Fyll ut skjemaet og klikk "Offentliggjør forslag" eventuelt skriv inn hvem du vil dele forslaget med før det sendes inn
- 4. Velg om den du eventuelt deler med skal ha redigeringstilgang
- 5. Klikk på "Lagre utkast"
- 6. Den du har delt med vil se forslaget i forslagslisten, under "Innstilling og forslag" (ingen andre ser forslaget). Her vil også navnene til de du har delt med framkomme
- 7. Forlaget er merket med "kladd", for å synliggjøre at det enda ikke er innsendt
- 8. Den du deler med kan redigere forslaget hvis du har gitt vedkommende slik tilgang

#### <span id="page-15-2"></span>Sende inn lange forslag

Den ordinære forslagsboksen har en begrensning på 4000 tegn. Det er imidlertid fullt mulig å legge ved forslaget ditt som vedlegg (PDF, Excel, Word) helt uten begrensninger.

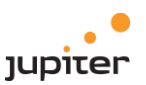

- 1. Velg "Nytt forslag" i toppmenyen, når du står på en sak
- 2. Fyll ut forslagsboksen som vanlig. Skriv for eksempel "Se vedlegg" i rubrikken "Forslag"

Klikk "Velg dokument" og last opp forslaget ditt. Du kan også velge å heller legge inn lenke til forslaget ditt.

#### <span id="page-16-0"></span>Velge selv om dine forsalg skal publiseres på kommunens nettsider

Fjern haken dersom du **ikke** ønsker forslaget ditt publisert på kommunens nettsider.

#### <span id="page-16-1"></span>Studere forslagslisten for hele møtet samlet. Velge ønsket sortering/rekkefølge. Se når forslagene er innsendt eller oppdatert

- 1. Velg aktuelt møte i venstremenyen
- 2. Velg "forslagsliste" og du ser alle innsendte forslag til dette møtet (likt bildet under)
- 3. Sil forslagene slik at du kun ser ønsket type forslag for eksempel bare ditt eget partis forslag
- 4. Sorter forslag etter forslagstype (det sorteres innad i hver enkelt sak)

#### **Skrive ut og/eller laste ned forslagslisten**

*Tips*: Gjør dette så nært opp til møtene som mulig og la forslagslisten ligge åpen på et eget fanekort i nettleseren din. Da kan du enkelt ta den opp - kun ved ett museklikk - selv om møtelederen har startet voteringen.

#### **For å skrive ut**

- 1. Når du har valgt "forslagsliste" i toppmenyen og forslagslisten kommer opp velg "skriv ut"
- 2. Velg skriv ut enda en gang (dette bildet kan variere avhengig av nettleser, enhet, system)

#### **For å laste ned og lagre:**

- 1. Når du har valgt "forslagsliste" i toppmenyen og forslagslisten kommer opp velg "skriv ut"
- 2. Velg "lagre" (dette bildet kan variere avhengig av nettleser, enhet, system)

#### **Gjøre om forslagslisten til et Google delingsdokument**

- 1. Når du har valgt et møte klikk på "forslagsliste" i toppmenyen
- 2. Klikk på "skriv ut"
- 3. Velg " lagre i google Disk" i boksen "Destinasjon"
- 4. Velg "lagre"

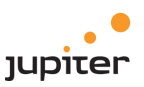

Gå inn i din googledisk og høyreklikk på dokumentet. Velg "åpne med googledokumenter". Del med andre.

#### **Studere forslag knyttet til enkeltsaker. Velge selv ønsket sortering/rekkefølge**

- 1. Velg aktuelt møte og klikk deretter på aktuell sak i venstremenyen
- 2. Klikk på "innstilling og forslag" i den blå horisontale menylinjen
- 3. Alle forslag i saken kommer opp. Klikk på "vis mer" for å se hele teksten. De gule "boksene" med "oppdatert" indikerer at forslaget er sendt inn, eller oppdatert, etter møtestart.

#### **Se ditt eget forslagsarkiv**

- 1. Hold over "..." i sidemenyen og velg nettstedkart
- 2. Klikk på lenke for "Forslagsarkiv"
- 3. For å se hele forslaget klikk på "øyet".

#### <span id="page-17-0"></span>4.6. Talerliste

#### <span id="page-17-1"></span>Tegne deg på talerlista, til innlegg eller replikk

Påse at du er i live-modus, se nede i venstrehjørne. (Live etter ikke slå "live-knappen" på.

- 1. Når møtelederen åpner talerlisten vil den automatisk komme opp.
- 2. Klikk på "+ Innlegg" i toppmenyen hvis du skal ha ordet. Navnet ditt vil dukke opp under "talerliste"
- 3. Hvis du har sendt inn forslag i saken, vil dette komme fram under "Forslagsliste". Velger du å klikke på "Frem" vil du automatisk komme inn øverst på talerlista.

Du kan også velge å klikke på innleggsknappen i toppmenyen, men da kommer du nederst på talerlista, med mindre møteleder manuelt flytter deg opp.

#### <span id="page-17-2"></span>4.7. Votering

Her vises voteringspunktene som hører til den aktuelle saken. Møteleder/sekretariat styrer voteringene med tanke på hvilken rekkefølge de skal gjøres, om de skal splittes, endres osv. For å lese voteringspunktene i sin helhet, trykk på "Vis mer"-knappen. Forslagstypen vises i form av en tag som ligger på selve forslaget.

#### <span id="page-17-3"></span>Votere

- 1. Når en votering er startet, åpnes det et eget voteringsvindu. I toppen vises tittelen på saken, forslagsfremmer og tittel på voteringspunktet.
- 2. Avgi stemme: Trykk FOR eller MOT
- 3. Du kan bytte stemme frem og tilbake helt frem til voteringen er avsluttet. Gjør dette ved å trykke på FOR eller MOT.
- 4. Det er ikke mulig å lukke ned voteringsvinduet. Det vil lukkes automatisk når voteringen er fullført.

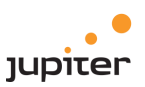

# <span id="page-18-0"></span>Se voteringsresultatene i form av tabeller og grafikk

Når et voteringspunkt er gjennomført, vil det markeres med "Ferdig". Voteringsresultatet vises på den høyre side av punktet, og det viser stemmer for og mot.

# <span id="page-18-1"></span>4.8. Varslinger

#### <span id="page-18-2"></span>Motta varsel om møter og viktige meldinger, eller slå av varsler.

- 1. Klikk på «Min profil» nederst i venstre meny
- 2. Velg «Varslingssenter»
- 3. Bruk glidebryteren og slå av eller på varslingene

#### <span id="page-18-3"></span>4.9. Notater

#### <span id="page-18-4"></span>Skrive notater som kan deles med andre

- 1. Hold over "..." i sidemenyen og velg nettstedkart
- 2. Klikk på lenke for "Notater"
- 3. Velg «Nytt notat»
- 4. Gi notatet navn
- 5. Velg mottakere av notatet
- 6. Bestem om de som skal motta notatet også kan redigere og skrive i notatet

#### <span id="page-18-5"></span>4.10. Chat

#### <span id="page-18-6"></span>Sende og motta meldinger og spørsmål (chat)

Løsningen har egen chattemodul. I chattemodulen kan brukere ha private samtaler med andre brukere, enten i grupper eller individuelt. Brukere kan opprette egne grupper, og kan ha samtaler med sekretariat. Systemet oppretter automatisk egne parti/utvalgsgrupper hvor man enkelt kan kommunisere med alle partiets/utvalgets medlemmer. Alle nye meldinger i Chat vil vises med varsling i systemet.

#### <span id="page-18-7"></span>4.11. Møterapport

#### <span id="page-18-8"></span>Se eller skrive ut møterapport

Slik får du tilgang til møterapporter. Møterapporter kan sees, eller skrives ut og inneholder informasjon om oppmøte, innsendte forslag, voteringer og enkeltstemmer i hvert enkelt møte.

1. Velg riktig møte fra møtekalenderen og klikk på "Møterapport"

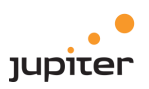

- 2. Hak av for alle data, eller for enkeltdata
- 3. Klikk på nedlastingssymbolet og rapporten åpner seg
- 4. Du kan også åpne møterapporter fra venstremenyen, ved å peke på de tre prikkene og deretter velge "Rapporter og statistikk" i menyen som kommer opp (5)

#### <span id="page-19-0"></span>5. Sekretær

# <span id="page-19-1"></span>5.1. Før møtet

- 1. Laste opp alle møte- og saksdokumenter *(hvis ikke sak- og arkivsystem er i bruk)*
- 2. Kontrollere, redigere og supplere sakslista (i forståelse med møteleder)
- 3. Innkalle til møte
- 4. Saksbehandle forfall og habilitetsforespørsler og generere automatisk innkalling av vararepresentant
- 5. Ajourføre oppmøte/forfallsoversikten fortløpende
- 6. Legge til møtedokumenter direkte i DigDem
- 7. Legge inn innstilling
- 8. Kontrollere, redigere og ordne voteringsorden i hver enkelt sak (i forståelse med møteleder)
- 9. Redigere innsendte forslag (i forståelse med forslagsstiller)
- 10. Lage og dele notater (for eksempel kjøreplan for møtet, lenker til presentasjoner ol.)
- 11. Publisere viktige meldinger, felles lenker og skjemaer på politikernes "min side"
- 12. Legge inn "andre innleggstyper" på talerlista, når dagsaktuelle saker behandles

# <span id="page-19-2"></span>5.2. Under møtet

- 1. Starte og avslutte et møte. Velge om det skal være fysisk eller digitalt møte (etter avtale med møteleder)
- 2. Starte og avslutte møtevisning på storskjerm og monitorer
- 3. Se fullstendig oversikt over oppmøte og forfall. Ajourføre oversikten fortløpende
- 4. Se sakslista. Ajourføre saklista ved endringer
- 5. Se oversikt over habilitetsvurderinger som er foretatt (kortversjonen). Ajourføre oversikten ved endringer
- 6. Åpne og stenge talerlisten
- 7. Ordne talerlisten hvis nødvendig
- 8. Starte og stoppe taletiden/klokken
- 9. Kontrollere eventuelt redigere voteringsorden i hver enkelt sak: Flytte, dele opp eller legge til voteringspunkter
- 10. Starte og avslutte votering
- <span id="page-19-3"></span>11. Evt. legge inn manuelle stemmer hvor deltaker ikke greier å avgi stemme selv.

#### 5.3. Etter møtet

1. Renskrive møteprotokoll og last ned/arkiver

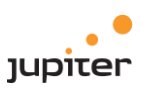

- 2. Ta ut møterapporter og møtestatistikk
- 3. Hvis kunde har arkiveringsmodul, så gå til arkiveringsmodul og trykk "Arkiver" på det som ønskes skrevet tilbake til sak- og arkivsystem.

# <span id="page-20-0"></span>5.4. Ajourføre oppmøte/forfallsoversikten fortløpende

- 1. Velg "oppmøte/forfall" i venstremenyen. Oppmøtelisten vil vises
- 2. Trykk på den grønne "til stede-statusen" i høyre kolonne hvis du vil endre statusen fra oppmøte til forfall
- 3. Representanten flyttes automatisk ned til forfallslisten. Her velger du "Velg vara"
- 4. Velg vara fra listen
- 5. Representanten som har forfall flyttes automatisk ned og vises under overskriften "Forfall". Vararepresentanten flyttes automatisk opp under "Oppmøte"
- 6. Du kan når som helst endre til en annen vararepresentant. Klikk på vararepresentantens navn her, så vises varalisten og du kan velge ny vara.

**Merk**: Den faste representanten kan enkelt "gjeninnsettes" på oppmøtelisten ved å klikke på det røde statussymbolet.

# <span id="page-20-1"></span>5.5. Legge til møtedokumenter direkte i DigDem

I kommunene er det som hovedregel bystyresekretariatet som legger ut dokumenter til møtene. Det er likevel mulig for møteleder å legge til dokumenter direkte i DigDem, uten å gå via sekretariatet.

Bruk knappen "+ møtedokumenter". Dokumentet legger seg da under "møtedokumenter". I slike tilfeller må det som regel gis beskjed til sekretariatet, slik at dokumentet blir journalført og publisert på kommunens innsynsportal.

- 1. Stå i riktig møte og klikk på "+ møtedokumenter" i toppmenyen.
- 2. I boksen som kommer opp velger du det aktuelle dokument (pdf), eller lenke til dokumentet.
- 3. Gi dokumentet korrekt navn
- 4. Klikk "Send".
- 5. Dokumentet legger seg ut under "møtedokumenter" umiddelbart og er tilgjengelig for alle møtedeltakere
- 6. Dokumentet kan slettes igjen ved å klikke på søppelkassen
- <span id="page-20-2"></span>6. Møteleder

#### <span id="page-20-3"></span>6.1. Før møtet

Følgende kan gjøres som møteleder før møtestart:

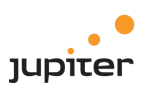

- 1. Se oversikt over alle møtets dokumenter og saker
- 2. Manøvrere i, og lese saksdokumenter
- 3. Gjøre notater, uthevinger ol. i dokumentene
- 4. Laste ned eller skrive ut dokumenter
- 5. Redigere og supplere sakslista
- 6. Studere forslagshefte for hele møtet samlet, eller for hver sak. Velge selv ønsket sortering/rekkefølge. Se når de er innsendt eller oppdatert
- 7. Skrive ut eller laste ned forslagslisten
- 8. Legge til egne notater, eller lese notater som er delt med deg (for eks. kjøreplanen for møtet, lenker til presentasjoner mm)
- 9. Se gjennom sakslisten eventuelt gjøre endringer
- 10. Kontrollere eventuelt redigere voteringsorden i hver enkelt sak: Flytte, dele opp eller legge til voteringspunkter
- 11. Se gjennom oppmøte- og forfallslisten
- 12. Se gjennom habilitetsoversikten
- <span id="page-21-0"></span>6.2. Under møtet

Følgende kan gjøres som møteleder under møtet:

- 1. Starte og avslutte et møte velge om det skal være fysisk eller digitalt
- 2. Starte og avslutte møtevisning på storskjerm og monitorer
- 3. Se fullstendig oversikt over oppmøte og forfall. Referer hvem som er til stede og hvem som har forfall – eventuelt foreta opprop ut fra oversikten
- 4. Se sakslista. Eventuelt redigere og supplere sakslista. Få innkalling og saksliste godkjent ut fra oversikten
- 5. Se oversikt over habilitetsvurderinger som er foretatt (kortversjonen). Referere vurderingene ut fra oversikten og få dette godkjent
- 6. Åpne og stenge talerlisten
- 7. Se hvem som er saksordfører og referere dette (i bystyret)
- 8. Ordne talerlisten hvis nødvendig
- 9. Starte og stoppe talertiden/klokken
- 10. Kontrollere eventuelt redigere voteringsorden i hver enkelt sak: Flytte, dele opp eller legge til voteringstemaer
- 11. Starte og avslutte votering. Velge "enstemmig" når det ved konsensus gjøres "hurtigvoteringer". Referere resultatet ut ifra oversikten
- 12. Sende og motta meldinger (chat) med andre møtedeltakere

#### <span id="page-21-1"></span>6.3. Møte-stegene under et møte

Følgende er stegene for møteleder under et møte:

1. Klikk "start møtet"

#### **Konstituering**

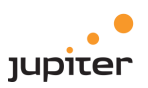

- 2. Klikk "neste" -> **oppmøteliste** vises -> foreta opprop
- 3. Klikk "neste" -> **saksliste** vises -> ta opp innkalling og saksliste til godkjenning -> gjør eventuelle endringer -> erklær møtet for lovlig satt
- 4. Klikk "neste" -> **habilitetsvurderinger** vises -> ta opp eventuelle habilitetsvurderinger til godkjenning
- 5. Klikk "neste" -> **godkjenning av protokoll** vises -> ta opp protokollen til godkjenning
- 6. Klikk "neste" -> **melding av saker til eventuelt** vises-> spør om det er saker til eventuelt – be sekretæren om å legge dem til i sakslista – referer eventueltsaker som allerede er satt opp på sakslista

#### **Behandling**

- 7. Klikk "neste" -> **første sak** vises -> introduser saken
- 8. Klikk "neste" -> **taler og forslagslista** vises -> Klikk "åpne talerliste" og gi ordet fortløpende til talerne -> klikk "steng talerliste"
- 9. Klikk "neste" -> **voteringspunktene** vises -> foreslå/referer voteringsorden gjør eventuelle endringer -> referer voteringstemaet på første voteringspunkt-> klikk "start" og be folk trykke for eller mot -> referer voteringsresultatet -> klikk "ferdig/enstemmig/avbryt" -> fortsett til neste voteringspunkt og gjenta pkt. 8. til alle voteringer i saken er gjennomført

<span id="page-22-0"></span>6.4. Se oversikt over alle møtets dokumenter og saker

- 1. Her finner du alle møterelaterte dokumenter som ikke ligger under den enkelte sak
- 2. Her vises alle eventueltsaker som politikerne har sendt inn. De vises her kort tid etter innsending, men slettes etter at saken er saksbehandlet av sekretariatet og satt inn på sakslista.
- 3. Her vises alle eventueltsaker, som er saksbehandlet, og satt inn på sakslista
- 4. Under "konstituering" finner du alle de faste punktene som gjennomgås av møtelederen ved oppstart av et møte. De er klikkbare og viser oppmøte/forfall, sakslisten, habilitetsvurderinger mm.
- 5. Under "behandlinger" ligger alle sakene som er til behandling, i den rekkefølge de skal behandles. Når du klikker på en sak kommer du til saksframlegg, innstilling, forslag som er fremmet til saken mm.
- 6. Her får du opp samledokumentet for møtet. Det inneholder alle møtets dokumenter samlet i ett PDF-dokument. Det kan ta litt tid å laste opp dette dokumentet.
- 7. Her finner du forslagslisten til dette møtet. Det vil si en oversikt over alle innstillinger og innsendte forslag i alle saker. Den kan skrives, eller lagres og deles med andre
- 8. Her finner du møterapporten. Den inneholder oversikt over møtedeltakere, forslag og enkeltstemmer, voteringsresultat

<span id="page-22-1"></span>6.5. Manøvrere i og lese saksdokumenter

Møteleder kan enkelt åpne og manøvrere i møtedokumentene:

1. Klikk på en sak i møtets venstremeny under "behandling"

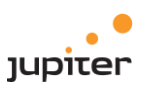

- 2. Klikk på sakstittelen
- 3. Saksframlegget kommer til syne. Klikk på fullskjermsvisning
- 4. Les saken

# <span id="page-23-0"></span>6.6. Gjøre notater, uthevinger o.l. i dokumentene

Klikk på et av redskapene øverst i høyre hjørne. Sett markøren på ønsket plass i dokumentet og klikk, dra eller marker - avhengig av hvilke redskap du har valgt.

# <span id="page-23-1"></span>6.7. Laste ned og skrive ut dokumenter

- 1. Velg "Samledokument" i toppmenyen
- 2. Når samledokumentet har åpnet seg, kan du ved behov velge flere ulike verktøy i øverste høyre hjørnet, og markerer tekst, skrive kommentarer, laste ned dokumentet ol. i samledokumentet
- 3. Ved å klikke på denne knappen får du opp en klikkbar innholdsfortegnelse (bokmerker) som gjør det lettere å manøvrer i dokumentet
- 4. Klikker du på denne knappen får du fullskjermsvisning
- <span id="page-23-2"></span>6.8. Redigere og supplere sakslista

#### **Redigere sakslista:**

- 1. Velg saksliste i venstremenyen
- 2. Ta tak i dette merket og flytt saken opp eller ned

#### **Legge til ny sak:**

- 3. Velg type aktivitet
- 4. Skriv inn tittel på saken
- 5. Klikk på "legg til"

#### <span id="page-23-3"></span>6.9. Sortere forslagshefte for hele møtet samlet, eller for hver sak

Som møteleder kan du studere forslagsheftet for hele møtet samlet eller for hver sak. Du kan velge ønsket sortering/rekkefølge, og se når forslagene er innsendt eller oppdatert.

- 1. Velg aktuelt møte og klikk deretter på aktuell sak i venstremenyen
- 2. Klikk på "innstilling og forslag" i den blå horisontale menylinjen
- 3. Alle forslag i saken kommer opp. Klikk på "vis mer" for å se hele teksten. De gule "boksene" med "oppdatert" indikerer at forslaget er sendt inn, eller oppdatert, etter møtestart.

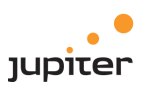

# <span id="page-24-0"></span>6.10. Skrive ut eller laste ned forslagslisten

**Tips:** Gjør dette så nært opp mot møtene som mulig og la forslagslisten ligge åpen på et eget fanekort i nettleseren din. Da kan du enkelt ta den opp – kun ved ett museklikk – selv om møtelederen har startet voteringen.

# For å skrive ut:

- 1. Når du har valgt "forslagsliste" i toppmenyen og forslagslisten kommer opp velg "skriv ut"
- 2. Velg skriv ut enda en gang (dette bildet kan variere avhengig av nettleser, enhet og system)

For å laste ned og lagre:

- 1. Når du har valgt "forslagsliste" i toppmenyen og forslagslisten kommer opp velg "skriv ut"
- 2. Velg "lagre" (dette bildet kan variere avhengig av nettleser, enhet og system)

# <span id="page-24-1"></span>6.11. Se gjennom oppmøte- og forfallslisten

Velg "oppmøte/forfall " i venstremenyen.

# <span id="page-24-2"></span>6.12. Se gjennom habilitetsoversikten

- 1. Velg møte og klikk deretter på "habilitetsvurderinger" i venstremenyen
- 2. Oversikt over alle habilitetsvurderinger, og hvilken vurdering som er gitt, vises.

# <span id="page-24-3"></span>6.13. Se fullstendig oversikt over oppmøte og forfall

Som møteleder kan du se fullstendig oversikt over oppmøte og forfall, for å referere hvem som er til stede og hvem som har forfall. Oversikten kan også brukes til å ta opprop.

1. Velg "oppmøte/forfall "i venstremenyen for å se oversikten

# <span id="page-24-4"></span>6.14. Saker unntatt offentlighet

For å registrere en sak som unntatt offentlighet må det krysses av for «uOff» når saken opprettes.

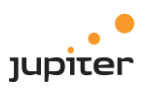

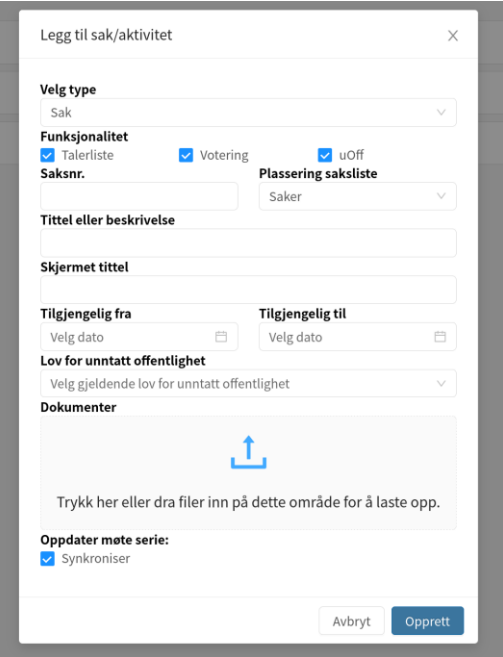

Tilgang til saker kan redigeres på to måter:

1) For å redigere tilgang for hele møtet, gå til hovedsiden for møtet → tre streker oppe i høyre hjørnet → tilgangsstyring på sakene i møtet

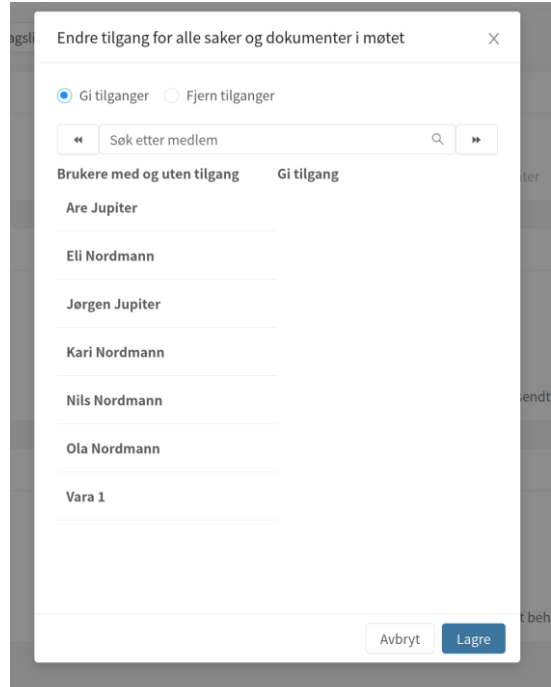

**OBS!** Hvis det er lagt til ny uOff sak eller dokument må tilgangene oppdateres. Default innstilling er "uten tilgang".

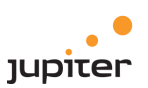

2) For å endre tilgang på uOff sak, gå inn på saken og velg tilgangsstyring. Velg de medlemmer som skal/ikke skal ha tilgang.

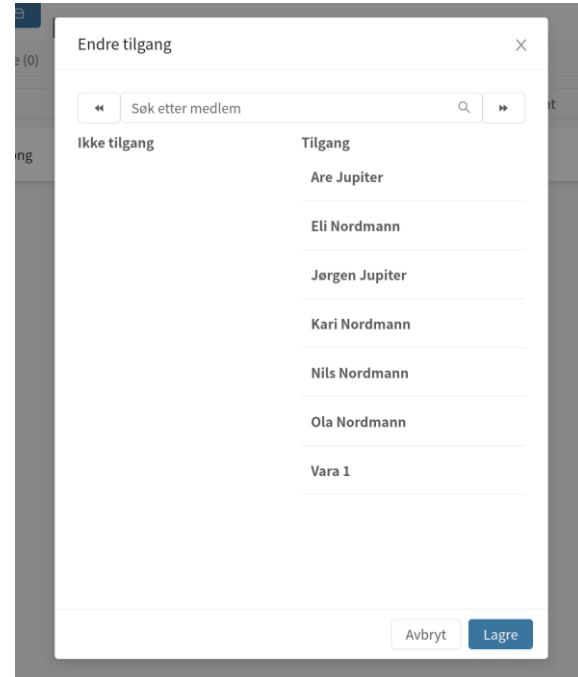

For å gi tilgang til en uOff sak må det også gis tilgang til evt. dokumenter i saken. Dette gjøres ved å klikke på øyet med strek over.

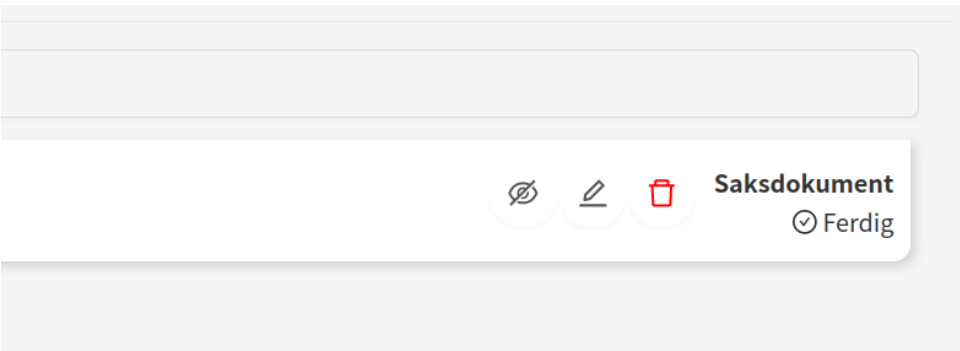